# Neues und Interessantes rund um InDesign, die Creative Suite und die Creative Cloud

#### **M** InDesign CC 2014

Vor Kurzem ist die neue Version »CC 2014« von InDesign erschienen. Sie trägt die interne Hauptversionsnummer 10<sup>1</sup>.

#### W Dokumentformat geändert

Wie in jeder Hauptversion ist das interne Format der InDesign-Dokumente weiterentwickelt worden. Wie gewohnt können Sie ältere Dokumente ohne Probleme öffnen; diese werden dann mit dem Zusatz [UMGEWANDELT] angezeigt. Neue Dokumente können Sie jedoch nicht mehr mit älteren InDesign-Versionen öffnen. Hierzu speichern Sie das neue Dokument wie gewohnt als IDML-Datei und öffnen diese anschließend mit der älteren InDesign-Version.

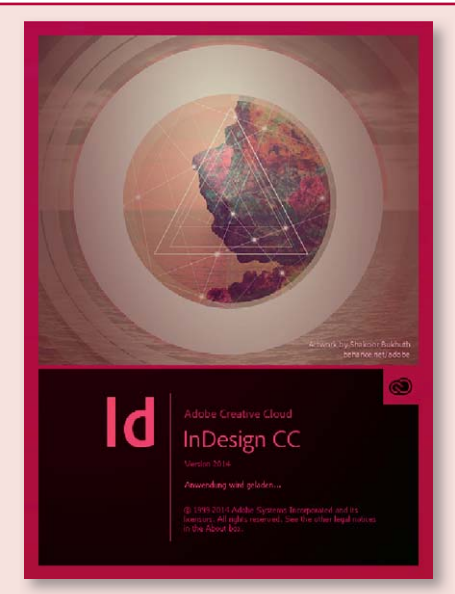

*Schluss mit dem Versionswirrwarr: Die neue Version trägt einfach die Jahreszahl als Kennung.*

#### W Plug-ins nachrüsten

Denken Sie vor dem Update daran, dass auch Ihre Plug-ins zur

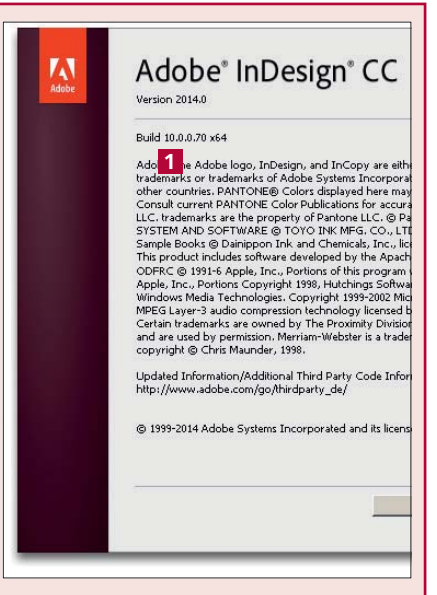

*Die BUILD-Nummer beginnt mit der neuen internen Hauptversionsnummer »10«.*

neuen Version passen müssen. Das heißt, dass Sie auch von ihnen eine neue Version benötigen.

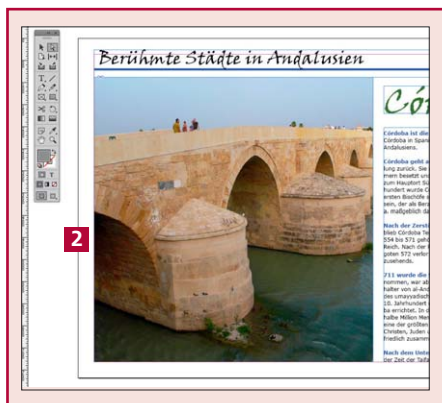

*Am besten erstellen Sie Ihre InDesign-Datei gleich in einem geeigneten Querformat.*

### Neues Exportformat: EPUB mit festem Layout

Die wohl spektakulärste Neuerung ist die Möglichkeit, Ihre InDesign-Datei als elektronisches Buch mit weitgehenden Layoutvorgaben, sogenanntem »festen« oder »fixierten« Layout, auszugeben. Das heißt, Ihr Dokument 2 sollte im

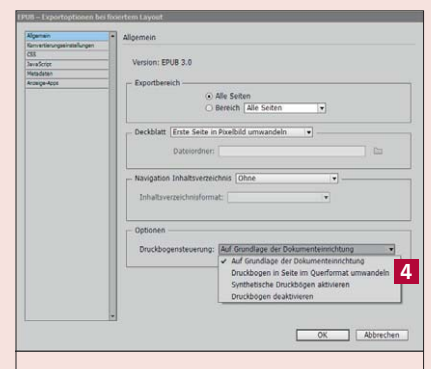

*Im überarbeiteten Exportdialog können Sie Ihr Dokument auch druckbogenweise ausgeben.*

E-Book-Reader 3 bzw. auf einem Tablet-Computer genauso wie in InDesign erscheinen.

Im EPUB bleibt Ihr Text als solcher erhalten, d. h., Sie können ihn beispielsweise per Kopieren und Einfügen in andere Anwendungen übernehmen.

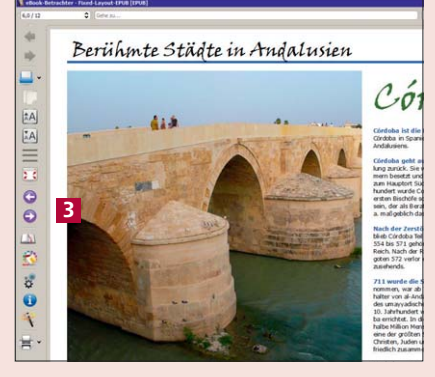

*Das exportierte EPUB mit festem Layout im E Book-Reader »Calibre« (calibre-ebook.com).*

Der Exportdialog wurde gründlich überarbeitet und bietet Ihnen jetzt unter anderem die Möglichkeit, eine doppelseitig angelegte Datei einzelseitenweise oder druckbogenweise zu exportieren. Genauso können Sie eine im Hochformat angelegte Datei in ein Querformat umwandeln lassen 4 .

## Werbesserte Tabellenbearbeitung: Zeilen und Spalten per Drag-and-drop verschieben

Es gibt wohl kaum eine Funktion in InDesign, zu der so viele Verbesserungsvorschläge und Funktions wünsche vorliegen wie zur Tabellenfunktion. Mit der Version CC 2014 ist eine neue Arbeitstechnik eingebaut worden, mithilfe derer Sie einzelne Zeilen bzw. einzelne Spalten innerhalb einer Tabelle per Drag-and-drop verschieben können.

Um die Funktion zu nutzen, markieren Sie zuerst die betreffende(n) Spalte(n) bzw. Zeile(n) vollständig 1 . Mit dem geänderten Mauszeiger  $\sqrt{\phantom{a}}$  verschieben Sie nun den markierten Bereich an die gewünschte Stelle, die Ihnen durch eine dicke Linie in Ebenenfarbe angezeigt wird 2 .

Wenn Sie beim Verschieben die Alt-Taste gedrückt halten, erstellt InDesign eine Kopie des markierten Bereichs.

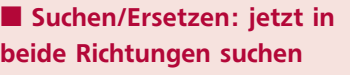

Was die allermeisten Textverarbeitungsprogramme und Editoren schon lange beherrschen, hat jetzt auch Einzug in InDesign gefunden: die Rückwärtssuche **3**.

Ausgehend von einer bestimmten Stelle im Text können Sie beispielsweise diesen Text nicht nur nach vorn, sondern auch rückwärts durchsuchen. Das ist vor allem dann sehr hilfreich, wenn Sie bei der Suche nach einer ganz bestimmten Textstelle aus Versehen auf WEITERSUCHEN geklickt haben und Sie nun eigentlich wieder von vorn anfangen müssten.

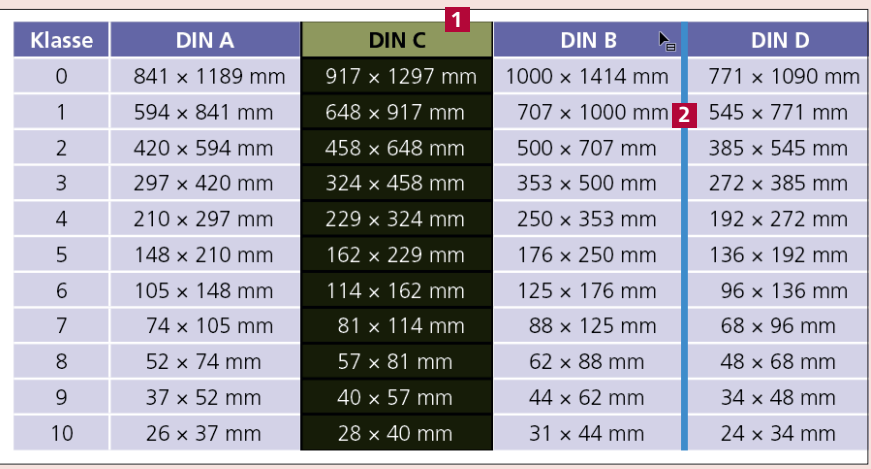

*Zum Verschieben/Kopieren müssen Sie die betreffende/n Spalten/n bzw. Zeile/n komplett markieren.*

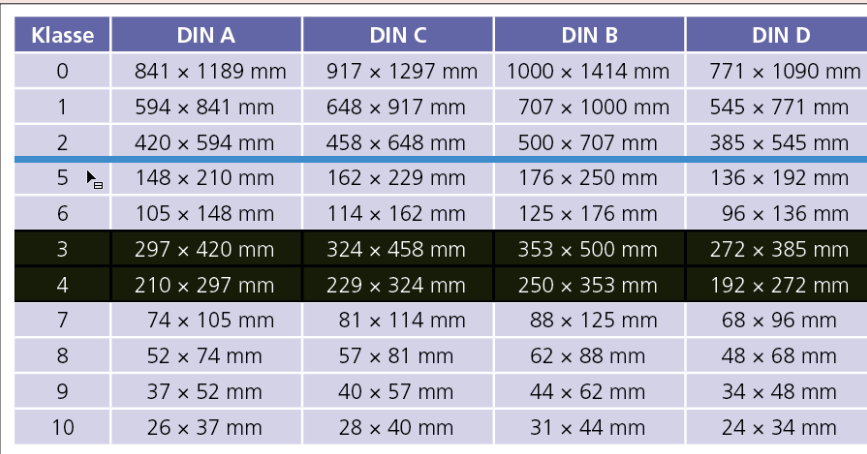

*Sie können nicht nur einzelne Spalten oder Zeilen, sondern auch mehrere zusammenhängende verschieben oder kopieren. Angewendete Zellenformate werden selbstverständlich mitgenommen.*

Warum die deutsche Übersetzung hier allerdings WEITER statt logischerweise **VORWÄRTS** ist, bleibt das Geheimnis von Adobes Übersetzungsbüros.

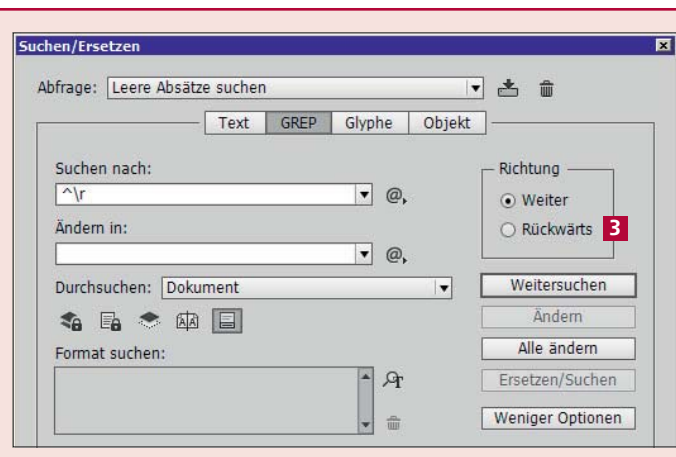

*Vergessen Sie nicht, Ihre eigenen Suchabfragen unter einem aussagekräftigen Namen zu speichern, vor allem, wenn Sie sie immer wieder einmal benötigen.*

Leider wurde von den seit Langem nachgefragten Funktionen immer noch keine einzige eingebaut, beispielsweise eine Bereichssuche (»suche Schrift mit Schriftgrad

zwischen 7 und 8 Punkt«) oder eine allgemeine Suche nach verwendeten Farbfeldern. Hier muss man sich nach wie vor mit Skripts oder Plug-ins behelfen.

# **E** Formatgruppen im Farbfelder-Bedienfeld

Was die Organisation der Farbfelder angeht, hat InDesign CC 2014 mit Illustrator gleichgezogen und ermöglicht eine Ordnerstruktur innerhalb des gleichnamigen Bedienfelds 1 . Vergleichbar den Absatz- und Zeichenformaten, wo dies bereits seit CS3 möglich ist, können Sie nun Ihre Farbfelder übersichtlich nach Sparten, Rubriken, Farbklimata usw. ordnen und sich nur noch diejenigen Farbfelder als Liste anzeigen lassen, die Sie tatsächlich gerade benötigen.

Der Austausch von Farbfeldern in Gruppen funktioniert nur in eine Richtung, nämlich von Illustrator nach InDesign über die dafür vorgesehene ASE-Datei. Markieren Sie dazu in Illustrator im Farbfelder-Bedienfeld die betreffenden Farben und wählen Sie aus dem Bedienfeldmenü  $\equiv$ den Eintrag Farbfeldbibliothek als ASE speichern. In InDesign wählen Sie anschließend aus dem Bedienfeld $menü \equiv des Farbfelder-Bedien$ felds FARBFELDER LADEN und wählen eben diese ASE-Datei aus.

| C Farbfelder                      | 44<br>×       |
|-----------------------------------|---------------|
| Farbton:<br>$+ 96$<br>$\Box$ T    |               |
| [Ohne]                            | $\times$<br>☑ |
| [Passermarken]                    | $\times$<br>冏 |
| [Papier]                          |               |
| [Schwarz]                         | XII           |
| Weiß                              | 圖区            |
| Schwarz                           | ▩◪            |
| $C = 55$ M = 60 Y = 65 K = 40     | <b>BK</b>     |
| $C = 25 M = 40 Y = 65 K = 0$      | E K           |
| C=30 M=50 Y=75 K=10               | <b>BX</b>     |
| $C = 35$ M=60 Y=80 K=25           | ▩◪            |
| $C = 40 M = 65 Y = 90 K = 35$     | <b>EI X</b>   |
| $C = 40$ M = 70 Y = 100 K = 50    | <b>EX</b>     |
| $C = 50$ M = 70 Y = 80 K = 70     | E K           |
| Graustufen<br>1                   |               |
| $C = 0$ $M = 0$ $Y = 0$ $K = 100$ | <b>BK</b>     |
| $C = 0$ $M = 0$ $Y = 0$ $K = 90$  | 圖区            |
| $C = 0$ $M = 0$ $Y = 0$ $K = 80$  | 网区            |
| $C=0$ $M=0$ $Y=0$ $K=70$          | E K           |
| $C = 0$ M=0 Y=0 K=60              | <b>BIX</b>    |
| $C = 0$ M=0 Y=0 K=50              | E K           |
| $C = 0$ M=0 Y=0 K=40              | 网区            |
| $C = 0$ $M = 0$ $Y = 0$ $K = 30$  | E X           |
| $C = 0$ $M = 0$ $Y = 0$ $K = 20$  | <b>BK</b>     |
| $C = 0$ $M = 0$ $Y = 0$ $K = 10$  | 圖区            |
| $C = 0$ M=0 Y=0 K=5               | <b>EX</b>     |
| Strahlende Farben                 |               |
| $C = 0$ M=100 Y=100 K=0           | E K           |
| $C=0$ M=75 Y=100 K=0              | ×             |
| $C = 0$ M = 10 Y = 95 K = 0       | ×             |
| $C = 85 M = 10 Y = 100 K = 0$     | 8 X           |
|                                   |               |

*Seit der neuesten Version CC 2014 können Sie auch in InDesign Farbgruppen bilden.*

Schmerzlich vermisst werden nach wie vor Funktionen zum gezielten Suchen und Ersetzen von Farbfeldern, auch und gerade innerhalb von Verläufen. Hier steht Ihnen lediglich die Funktion

| <b>Farbfelder</b>                       | 44          |
|-----------------------------------------|-------------|
|                                         | 噩           |
| To excellent and company<br><b>Weiß</b> | œ<br>×      |
| Schwarz                                 | ×           |
| C=25 M=40 Y=65 K=0                      | ⊠           |
| $C = 30$ M = 50 Y = 75 K = 10           | 図           |
| C=35 M=60 Y=80 K=25                     | ×           |
| $C = 40 M = 65 Y = 90 K = 35$           | 図           |
| C=40 M=70 Y=100 K=50                    | ×           |
| $C = 50 M = 70 Y = 80 K = 70$           | ×           |
| Weiß, Schwarz                           |             |
| Orange, Gelb                            |             |
| Verblassender Himmel                    |             |
| Sehr weiche schwarze Vignette           |             |
| Laub                                    |             |
| Pompadour                               |             |
| <b>Ch</b> Graustufen                    |             |
| $C=0$ M=0 Y=0 K=100                     | ×           |
| $C=0$ M=0 Y=0 K=90                      | $\boxtimes$ |
| $C=0$ M=0 Y=0 K=80                      | K           |
| $C=0$ M=0 Y=0 K=70                      | ⊠           |
| $C=0$ M=0 Y=0 K=60                      | ×           |
| $C = 0$ M = 0 Y = 0 K = 50              | ⊠           |
| $C=0$ M=0 Y=0 K=40                      | 図           |
| $C = 0$ M = 0 Y = 0 K = 30              | 図           |
| $C=0$ M=0 Y=0 K=20                      | 図           |
| $C = 0$ M = 0 Y = 0 K = 10              | ×           |
| $C=0$ M=0 Y=0 K=5                       | ×           |
| <b>Ch</b> Strahlende Farben             |             |
| $C=0$ M=100 Y=100 K=0                   | K           |
| $C=0$ M=75 Y=100 K=0                    | ⊠           |

*In Illustrator sind Farbgruppen schon seit Langem eine große Organisationshilfe.*

FARBFELDER ZUSAMMENFÜHREN ZUT Verfügung, die bei mehreren im Farbfelder-Bedienfeld ausgewählten Farben alle bis auf die zuerst ausgewählte löscht und dafür alles mit dieser Farbe einfärbt.

# W QR-Codes mit der Datenzusammenführung erstellen

Seit InDesign CC 2014 können Sie auch QR-Codes im Zuge der Datenzusammenführung erstellen. Dazu müssen Sie lediglich die zugrunde liegende CSV-Datei wie folgt aufbereiten: Die Feldbezeichnung muss mit einem Doppelkreuz (#) beginnen 2 und die Feldeinträge selbst müssen eine bestimmte Kennung am Anfang haben. Diese Kennung ist bei Internetadressen »URL:« 3 , bei SMS-Nachrichten beispielsweise »SMSTO:«.

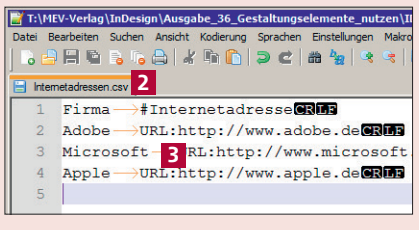

*InDesign akzeptiert nur CSV-Dateien, deren Felder mit Tabulatorzeichen getrennt sind.*

Danach erstellen Sie wie gewohnt Text- bzw. Platzhalterrahmen und weisen diesen aus dem Datenzusammenführung-Bedienfeld per Drag-and-drop die jeweiligen Feldinhalte zu. InDesign erstellt dann beim Befüllen automatisch die betreffenden QR-Codes.

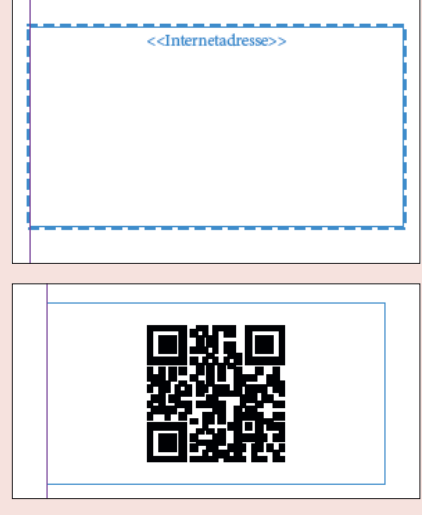

*Das Platzhalterfeld (oben) und das per Datenzusammenführung bef´üllte Feld (unten)*

#### ■ Direkte Verbindung zur Kreativ-Plattform »Behance«

Seit Ende 2012 gehört die Plattform »Behance« (www.behance. net) zu Adobe. Medienschaffende aller Art nutzen Behance als Plattform, um ihre Arbeit einem breiten Publikum zugänglich zu machen und so für sich zu werben.

Das Creative-Cloud-Abonnement enthält einen vollen Behance-Account. Aus Photoshop, Illustrator und InDesign heraus können Sie über Datei  $\rightarrow$  Auf Behance teilen Ihr Projekt direkt in Ihren Behance-Bereich laden 1. Nachdem Sie im Feld Title 2

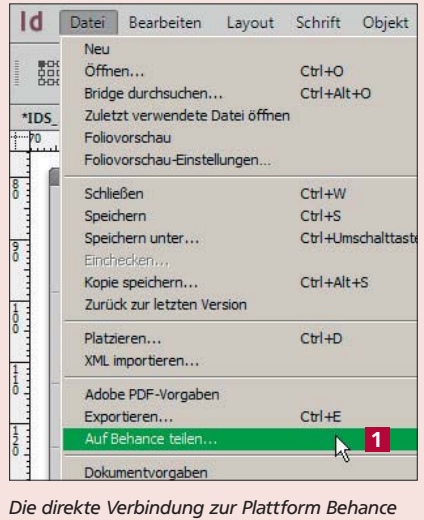

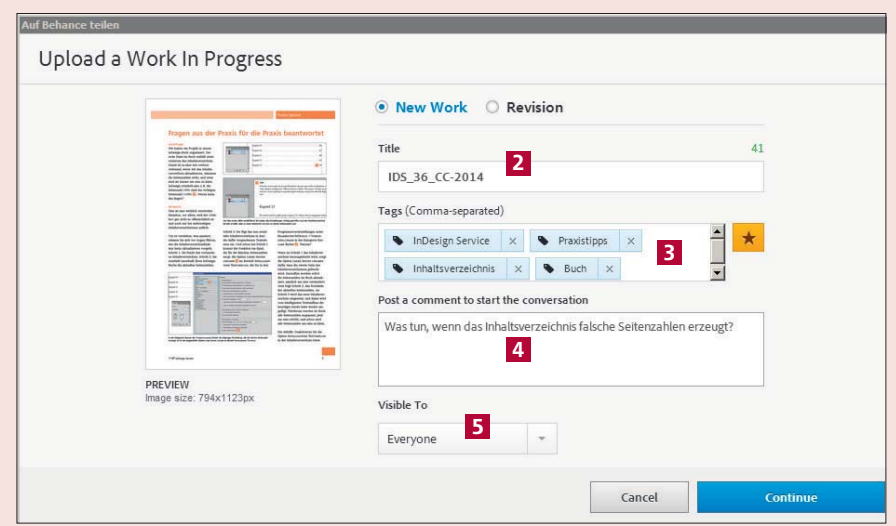

*Zurzeit ist das Dialogfeld AUF BEHANCE TEILEN nur auf Englisch verfügbar.*

einen aussagekräftigen Namen sowie im Feld Tags 3 alle zweckmäßigen Stichwörter eingetragen haben, klicken Sie auf Continue. InDesign erstellt daraufhin im Hintergrund ein JPG-Bild Ihres aktuellen Druckbogens und lädt dieses auf Behance hoch.

Möchten Sie Ihre Arbeit zur Diskussion stellen und gleich ein paar einleitende Sätze dazu schreiben, dann nutzen Sie hierfür das Feld POST A COMMENT TO START THE CONversation 4 . Denken Sie dabei *Die direkte Verbindung zur Plattform Behance* Ihre Arbeiten zu finden.

daran, dass die Plattform international ist und Sie mit ein paar Sätzen auf Englisch ein wesentlich breiteres Publikum finden.

Wenn Sie Ihre Arbeit über das Feld VISIBLE TO auf EVERYONE 5 gestellt haben, kann jedermann Ihre Datei finden; dies hauptsächlich anhand der von Ihnen vergebenen Tags. Denken Sie auch hier daran, zumindest die wichtigsten Stichwörter auch auf Englisch einzutragen, damit das internationale Publikum bessere Chancen hat,

## **W** Verbessert: deutlich weniger »Lähmung« beim Arbeiten mit Querverweisen

Wer viel mit Querverweisen arbeitet, sowohl denen innerhalb von InDesign-Dokumenten als auch den dokumentübergreifenden, kennt das nur zu gut: Die Arbeitsgeschwindigkeit von In-Design verringert sich dramatisch, weil im Hintergrund ständig die Aktualität und Verfügbarkeit der Querverweise geprüft wird und dabei unter anderem ständig im Hintergrund Dokumente geöffnet und wieder geschlossen werden.

Diese »Lähmung« wurde zwar schon in der letzten InDesign-CC-Version 9.2 grundsätzlich beseitigt, mit CC 2014 aber nochmals bearbeitet, sodass auch bei »vielen« Querverweisen 6 die Performance kaum mehr leidet.

Bei konvertierten Dokumenten aus älteren InDesign-Versionen allerdings ist das Problem immer noch präsent – speichern Sie diese deshalb erst als IDML-Datei ab, öffnen Sie diese IDML-Datei wieder und arbeiten Sie mit der so neu erstellten InDesign-Datei.

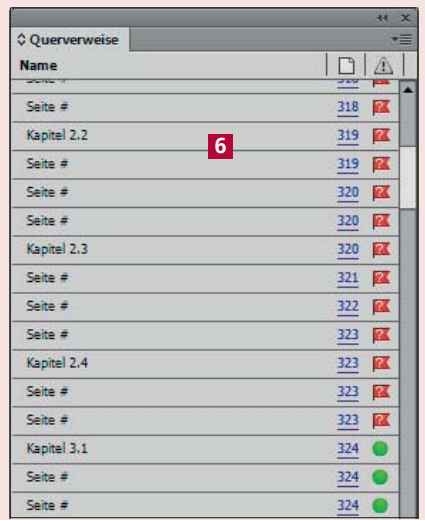

*»Viele« Querverweise kann schon bedeuten: mehr als ca. 50 innerhalb einer InDesign-Datei.*